# **Configuración de Comunidades y Colecciones**

# **Creación de una Comunidad**

Pre – condiciones:

- Se ingresa al Repositorio con perfil de Administrador para poder realizar la configuración de Comunidades y Colecciones.
- a) En el menú seleccionar la opción **Contenido**.
- b) Del menú desplegado seleccionar la opción **Comunidades/Colecciones** (Fig. 1)**.**

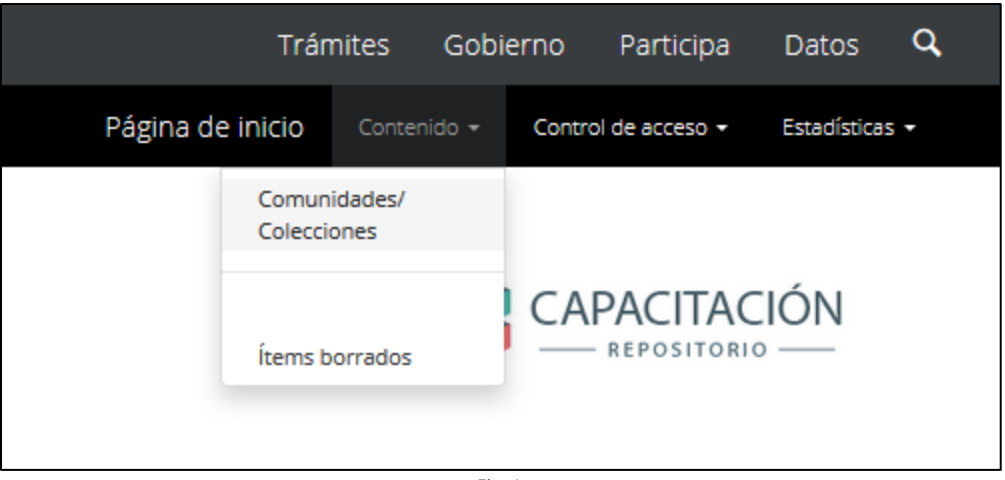

Fig. 1

- c) Una vez seleccionada está opción se mostrará en pantalla del lado izquierdo una sección donde podrán visualizarse las Comunidades y Colecciones creadas para el Repositorio.
- d) Dar clic en el botón **Crear una comunidad** (Fig. 2).

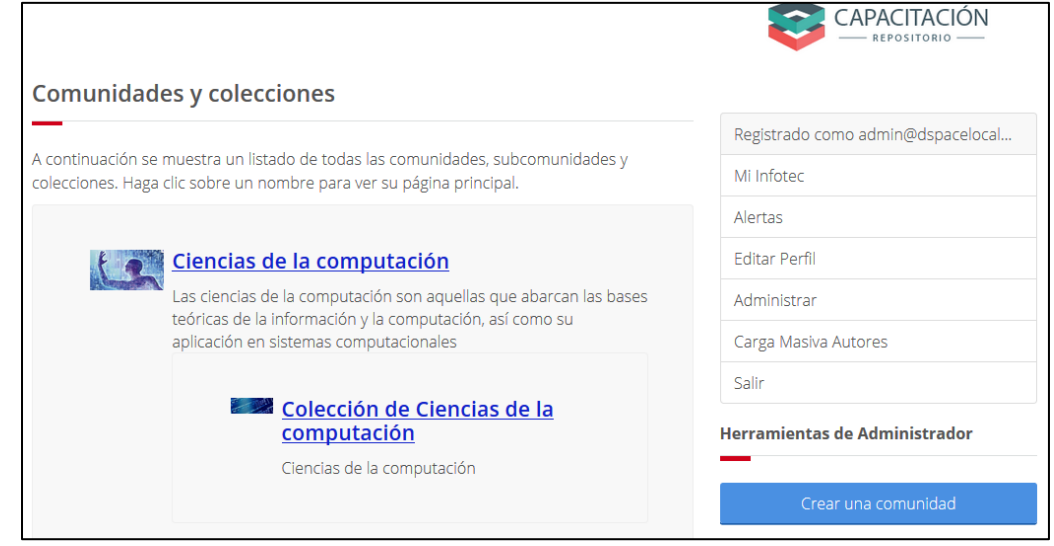

e) El sistema mostrará la pantalla **Metadato de la Comunidad** (Fig.3). *Nota:* Solo el Nombre para la comunidad es un campo obligatorio.

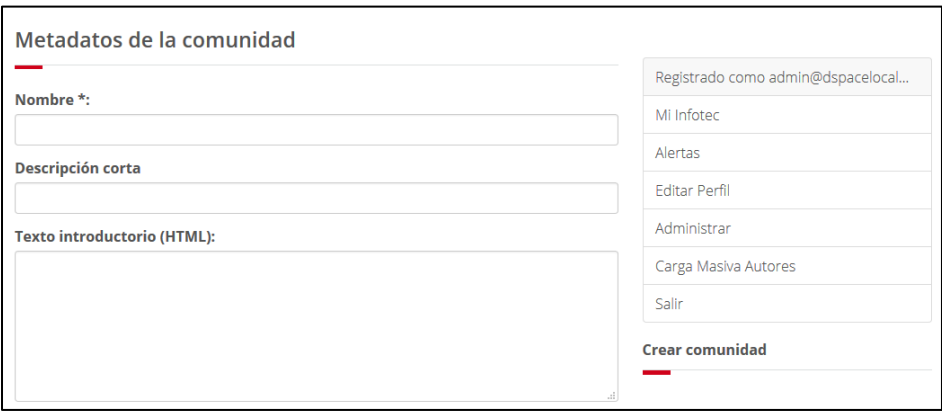

Fig. 3

f) **Nombre\*:** Se ingresará el nombre de la comunidad (Fig. 4)

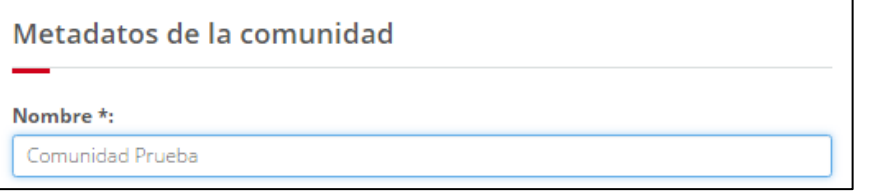

Fig. 4

g) Dar clic en el botón **Crear**. h) El sistema muestra la colección creada en la pantalla de la comunidad para su configuración (Fig. 5).

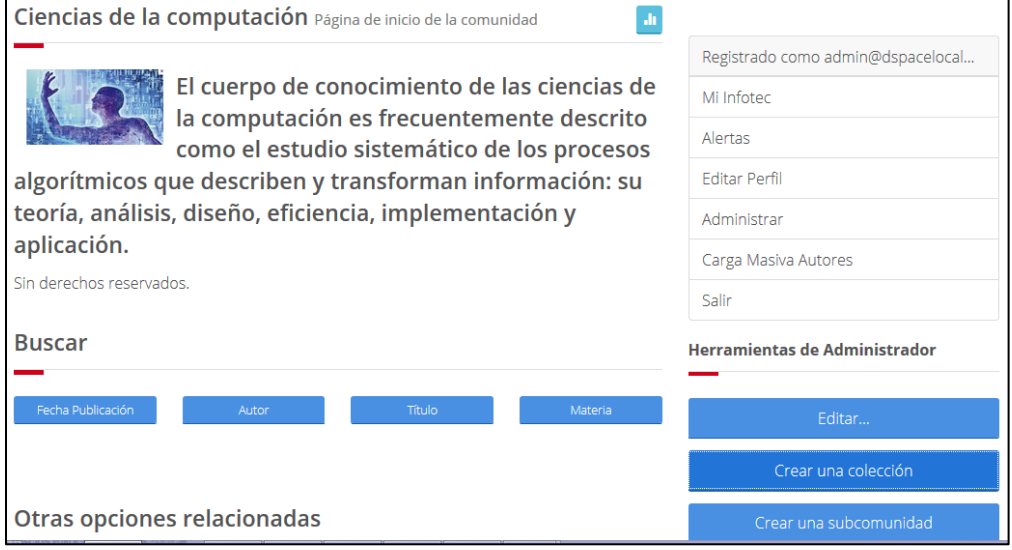

Fig. 5

# **Editar Comunidades**

a) En la siguiente pantalla se debe pulsar el botón editar (Fig.6).

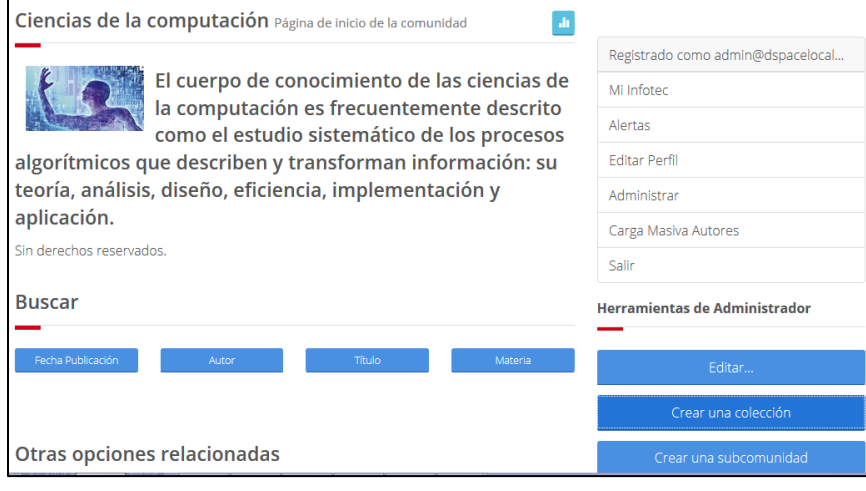

Fig. 6

b) El sistema muestra la pantalla de edición de la Comunidad/Colección (Fig.7).

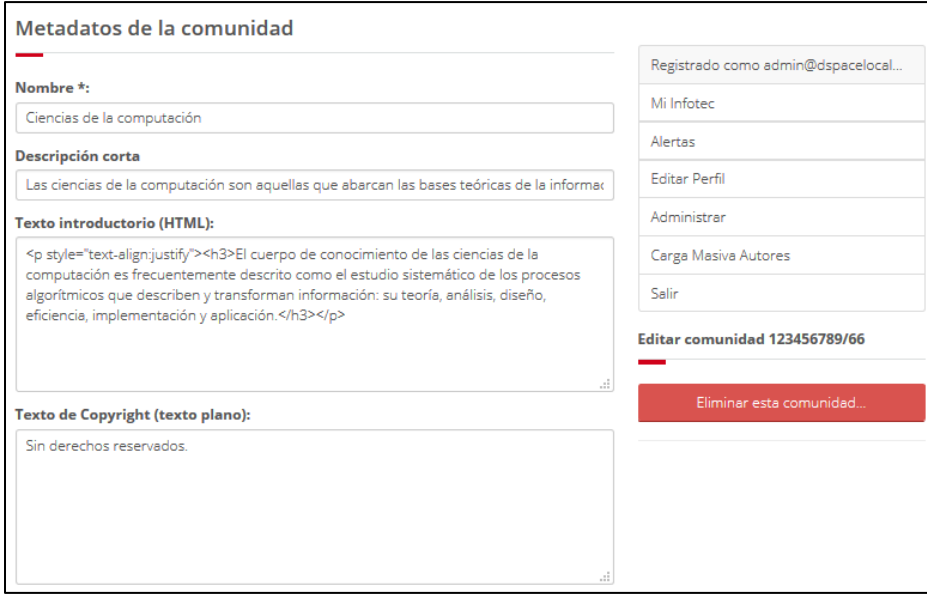

Fig. 7

c) Para guardar los cambios dar clic en el botón **Actualizar**.

## **Eliminar Comunidades**

Para eliminar una comunidad se debe repetir el proceso **"Editar Comunidades".**

*a)* Dar clic en el botón **Eliminar esta comunidad** (Fig. 8)**.**

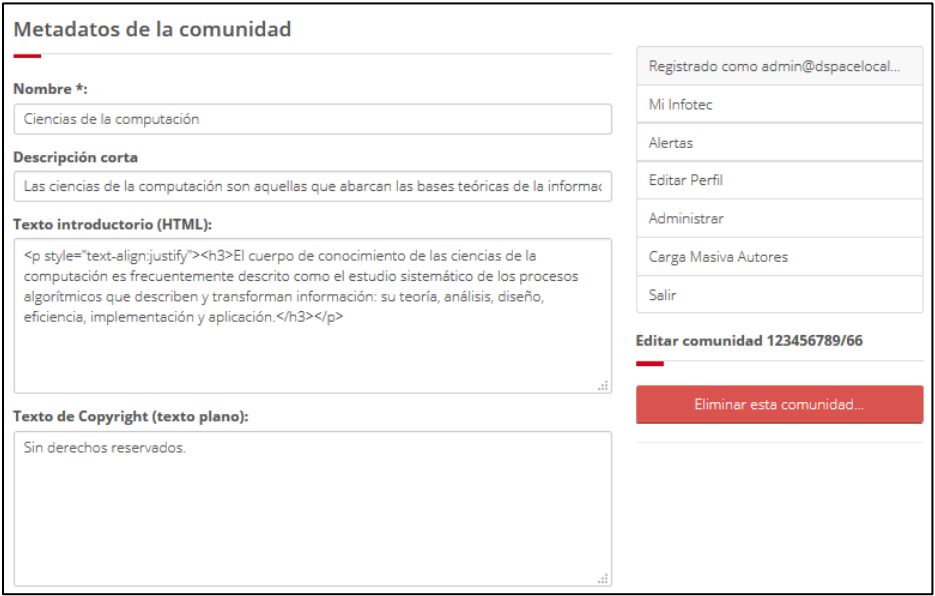

#### Fig. 8

- b) El sistema notifica para confirmar la eliminación de la comunidad.
	- a) Si se desea Eliminar dar clic en el botón **Eliminar** (Fig. 9)**.**

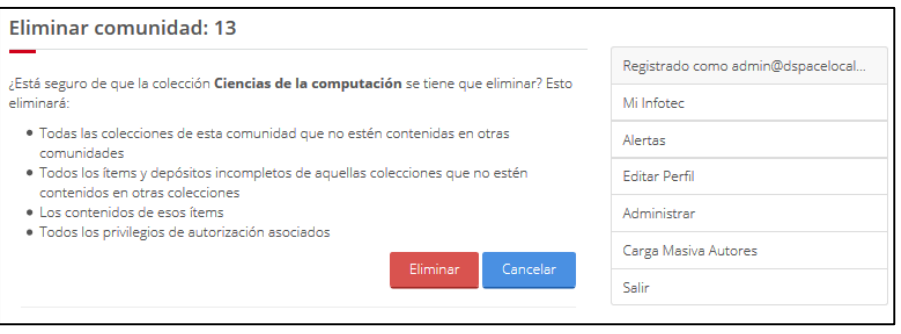

Fig. 9

b) De no desear eliminar dar clic en el botón **Cancelar** el sistema retorna a la pantalla de la Comunidad.

# **Colecciones**

# *Crear Colección*

a) Dar clic sobre la comunidad de la cual se desea crear la colección.

*Nota: Dentro de las comunidades puede haber "N" número de colecciones.*

- b) Dar clic en el botón **Crear una colección**.
- c) El sistema muestra la pantalla **Describa la colección.**

*Nota: En esta pantalla se definen los flujos de trabajo que la colección necesita de acuerdo a los criterios del administrador. Las dos primeras opciones Nuevos ítems podrán ser leídos públicamente y Algunos usuarios podrán depositar ítems a esta colección, estas se encuentran seleccionadas por default y se aconseja no deseleccionar las casillas.*

- Describa la colección Registrado como admin@dspacelocal. Por favor, marque las casillas para aplicar a la colección. Mi Infotec  $\boxed{\mathbf{v}}$  Nuevos ítems podrán ser leídos públicamente Alertas  $\boxed{\blacktriangleleft}$  Algunos usuarios podrán depositar ítems a esta colección El depósito de ítems incluye un paso Aceptar/Rechazar Editar Perfil El depósito de ítems incluye un paso Aceptar/Rechazar/Editar Metadatos Administrar Carga Masiva Autores Siguiente > Salir
- d) Dar clic en el botón **Siguiente** (Fig.10)

Fig. 10

### El sistema mostrara la pantalla **Describa la colección.**

e) Se procederá a llenar los campos solicitados (Obligatoriamente el campo Nombre) para la creación de colecciones (Fig.11).

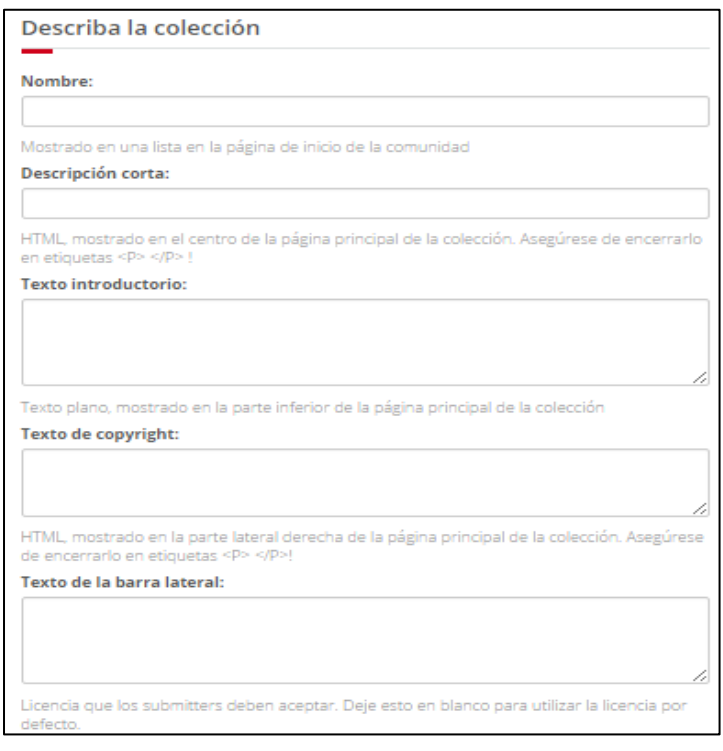

Fig.11

- f) Dar clic en el botón **Siguiente**.
- g) El sistema muestra la pantalla (Fig.12) de configuración **Autorización para depositar ítem**.

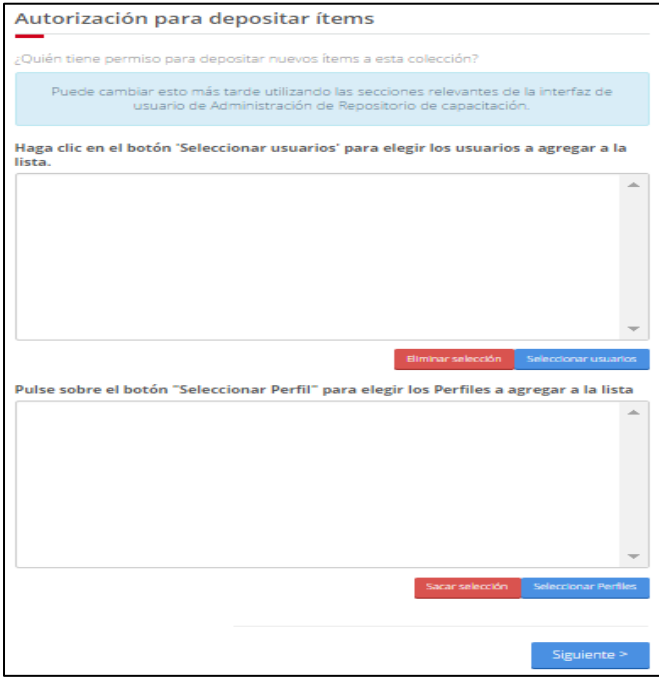

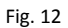

Dar clic en el botón **Seleccionar usuarios.**

- a) El sistema mostrara una ventana emergente con el listado de los usuarios registrados.
- b) Dar clic en el botón **Agregar** y cerrar ventana emergente.
- c) Nota: Se puede agregar "N" número de usuarios y/o Perfiles.
- d) Para agregar perfiles se debe seguir los pasos a, b, c y d.
- e) Dar clic en el botón **Siguiente.**

El sistema mostrara la pantalla (Fig.13) de configuración **Pasos de flujo de trabajo Aceptar/Rechazar**

- a) Para agregar los usuarios y/o perfiles se deben seguir y repetir anterior.
- b) Dar clic en el botón **Siguiente.**

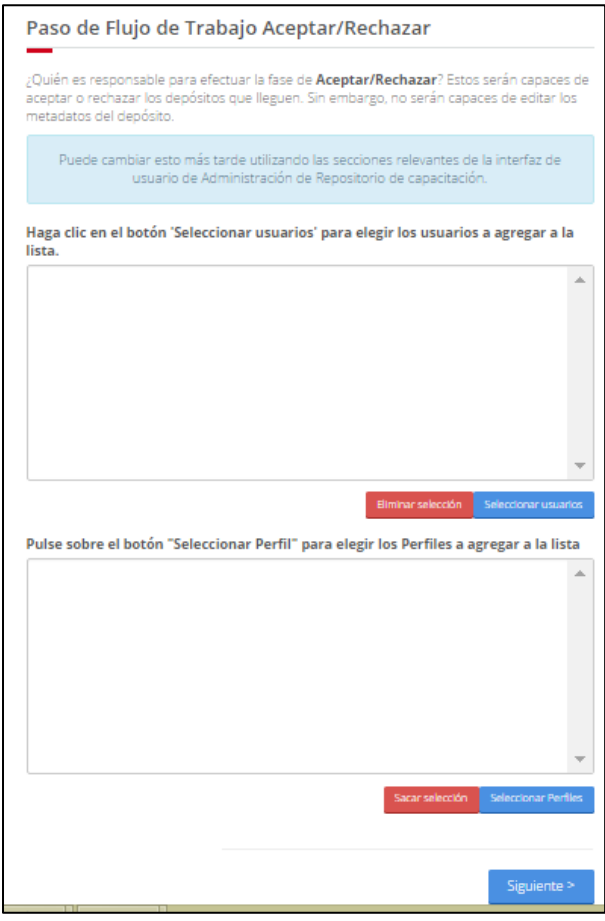

Fig. 13

El sistema muestra la pantalla (Fig.14) de configuración **Paso de Flujo de Trabajo aceptar/Rechazar/Editar Metadatos.**

- a) Se repiten el paso anterior.
- b) Se dará clic en el botón **Siguiente.**

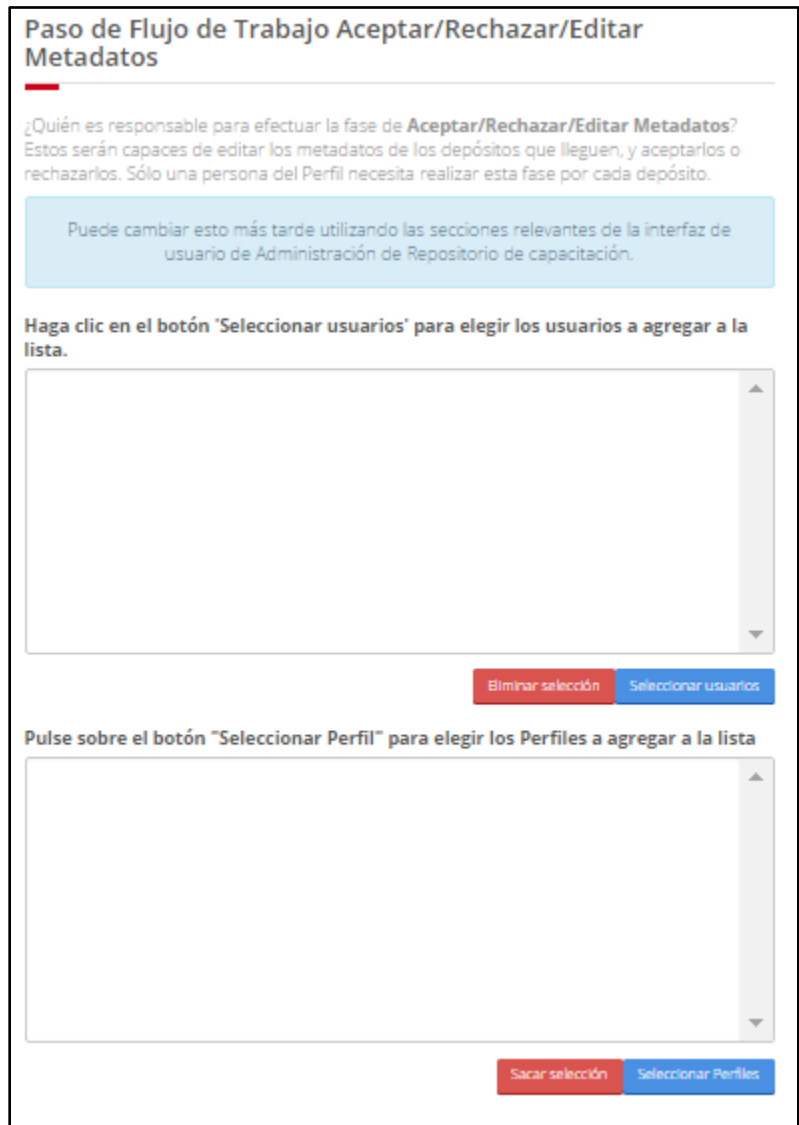

Fig. 14

### *Editar colecciones*

- a) Dar clic al nombre de la colección que se desea editar.
- b) El sistema muestra pantalla (Fig.15) con la información de la colección.

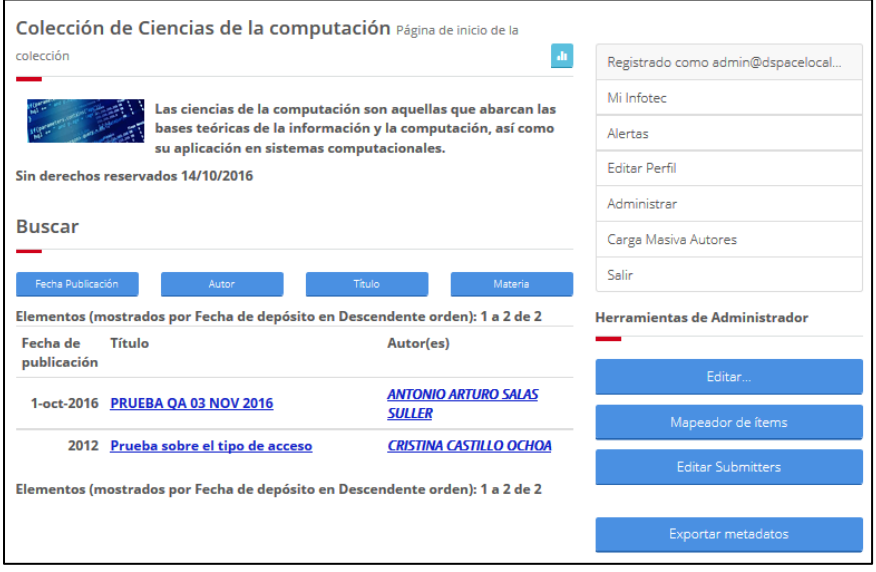

Fig. 15

- c) Dar clic en el botón **Editar** del menú que se encuentra de lado derecho de la pantalla.
- d) El sistema muestra la pantalla **Metadato de la colección** (Fig.16) en forma de edición.

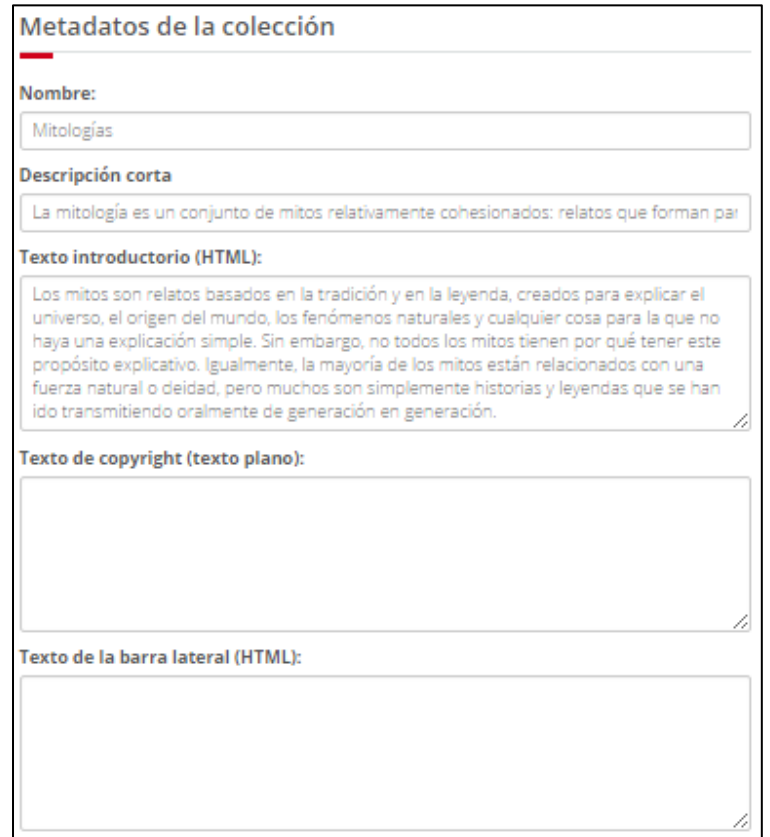

- e) Ingresar los datos o se modifican los existentes según sea el caso.
- f) Para editar los usuarios y/o perfiles, dirigirse a la sección **Procesos de depósito** (Fig.17) al final de la pantalla.

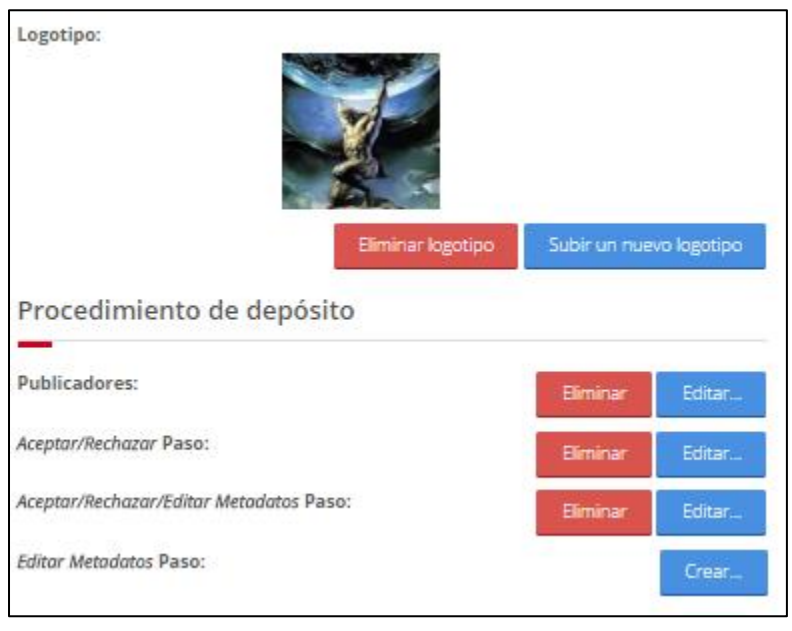

Fig. 17

- g) Dar clic en el botón **Editar** en el proceso que se desea editar se repetirá el paso de la sección **Crear colección.**
- h) Dar clic en el botón **Guardar.**
- i) Para poder eliminar la configuración de un proceso:
	- a) Ubicar el proceso que se desea eliminar.
	- b) Dar clic en el botón **Eliminar.**
	- c) El sistema elimina la configuración del proceso (Fig.17).

## *Eliminar una colección*

a) Dar clic en el botón **Eliminar** (Fig.18).

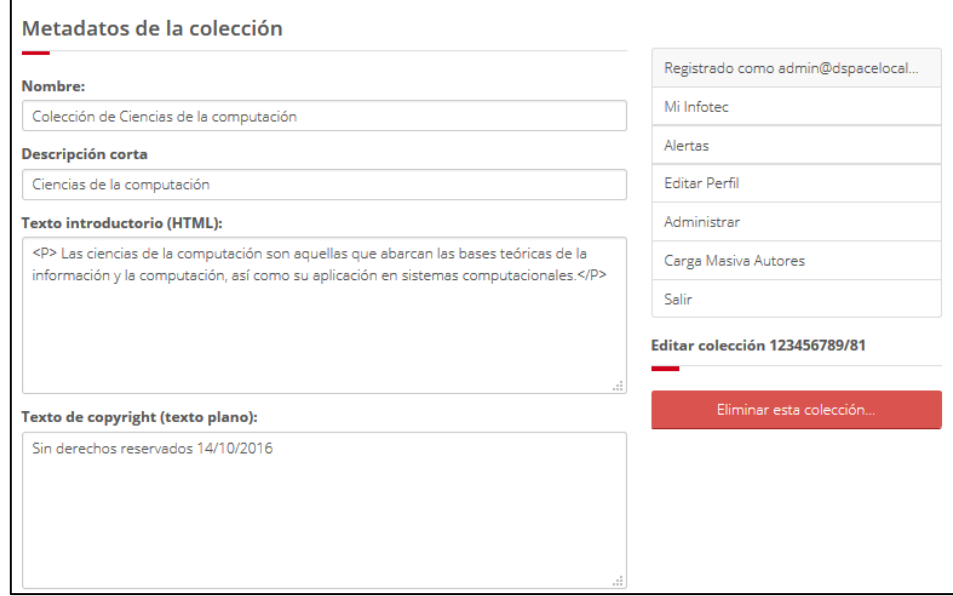

Fig. 18

b) El sistema muestra pantalla (Fig.19) de confirmación.

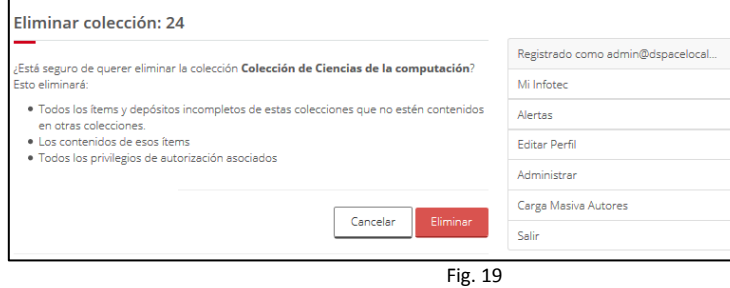

- c) Dar clic en botón **Eliminar.**
- d) El sistema elimina y retorna a la pantalla de la Comunidad. *Nota: El sistema elimina la colección de la comunidad, junto con todos los depósitos asociados.*
- e) Si no desea eliminar la colección, dar clic en el botón **Cancelar**, el sistema retornara a la pantalla (Fig.15) de la colección.